# ME576 NUM Ladder Logic Diagram Tutorial

*Programming the NUM Flexium 68 with Flexium tools*

#### *1. Project file*

Use the project file distributed by the Teaching Assistant. The project file contains the necessary setting that enables communication with the I/O ports.

#### *2. Main program*

Double click on the MainPRG (PRG). The PLC logic will be defined here.

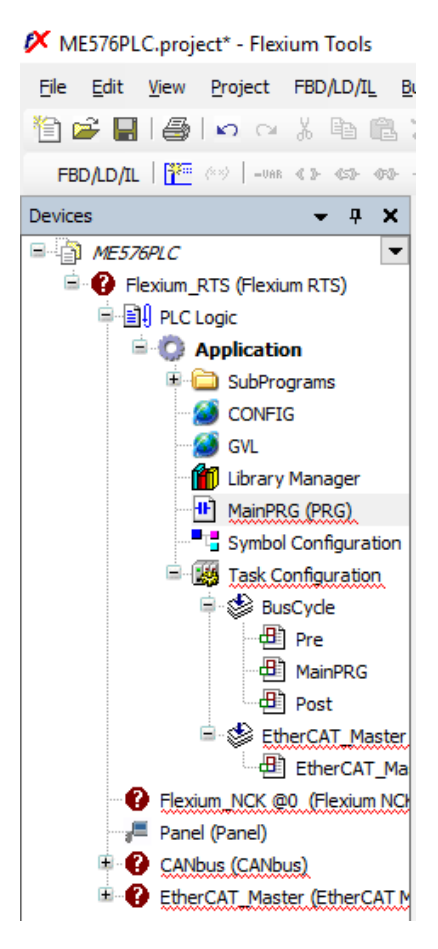

*Figure 1. Main PLC logic block*

#### *3. View ladder logic diagram*

View the logic as ladder logic. You can use the keyboard shortcuts to alternate between function block diagram (CTRL+1), ladder logic (CTRL+2), Instruction list (CTRL+3).

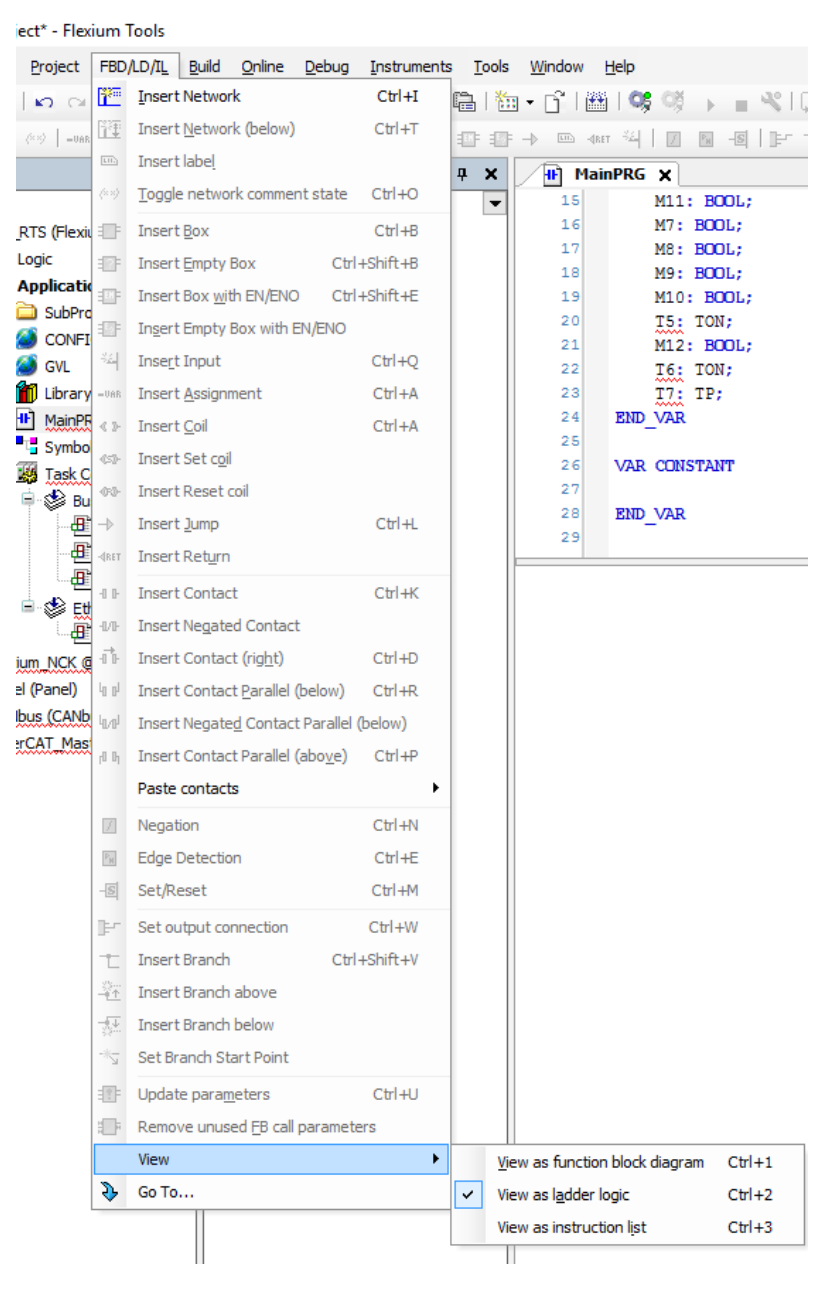

*Figure 2. View as ladder logic diagram*

#### *4. Create a new network*

The PLC logic is defined in networks. Insert a new network by clicking the Insert Network icon. You can also use (CTRL+I)

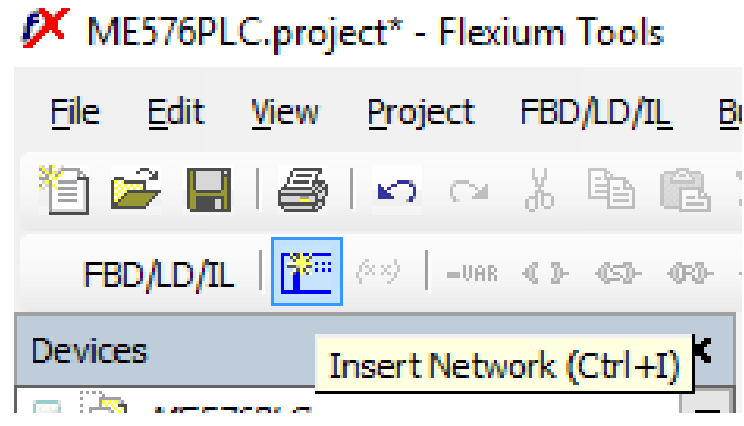

*Figure 3. Insert a new network*

### *5. Input the logic operations for controlling the opening of the garage door in network 1*

The ladder diagram can be edited by adding contacts, negated contacts, coils, and boxes as shown in Figure 4.

# ME576PLC.project\* - Flexium Tools

| Edit <u>View Project FBD/LD/IL</u><br>File                                                                                                    |  | Build Online Debug Instruments Tools                                                                                                    |  |
|----------------------------------------------------------------------------------------------------|--|----------------------------------------------------------------------------------------------------|--|
|                                                                                                    |  |                                                                                                    |  |
| FBD/LD/IL $\begin{bmatrix} 1 & 0 & 0 \\ 0 & 0 & 0 \end{bmatrix}$ were the top of $\begin{bmatrix} 0 & 0 & 0 \\ 0 & 0 & 0 \end{bmatrix}$ of $\begin{bmatrix} 0 & 0 & 0 \\ 0 & 0 & 0 \end{bmatrix}$ where $\begin{bmatrix} 0 & 0 & 0 \\ 0 & 0 & 0 \end{bmatrix}$ is the set of $\begin{bmatrix} 0 & 0 & 0 \\ 0 & 0 & 0 \end{bmatrix}$ |  |                                                                                                    |  |
| Devices                                                                                                    |  | $\begin{array}{c c c c c c c c c} \hline \textbf{v} & \textbf{R} & \textbf{R} & \textbf{R} \\ \hline \textbf{R} & \textbf{R} & \textbf{R} & \textbf{R} \\ \hline \textbf{R} & \textbf{R} & \textbf{R} & \textbf{R} \\ \hline \end{array} \begin{array}{c} \hline \textbf{R} & \textbf{R} & \textbf{R} \\ \hline \textbf{R} & \textbf{R} & \textbf{R} \\ \hline \textbf{R} & \textbf{R} & \textbf{R} \\ \hline \textbf{R} & \textbf{R} &$ |  |

*Figure 4. Insert a Contact*

Create the ladder diagram shown in Figure 5 using the ladder elements from the tool bar and the I/O labels shown in Table 1. Use the Insert Contact Parallel icon to make the parallel ladder. As shown in Figure 6 It is possible to create a parallel contact with multiple contacts by first selecting the contacts while pushing (CTRL) on the keyboard and then using the Insert Contact Parallel.

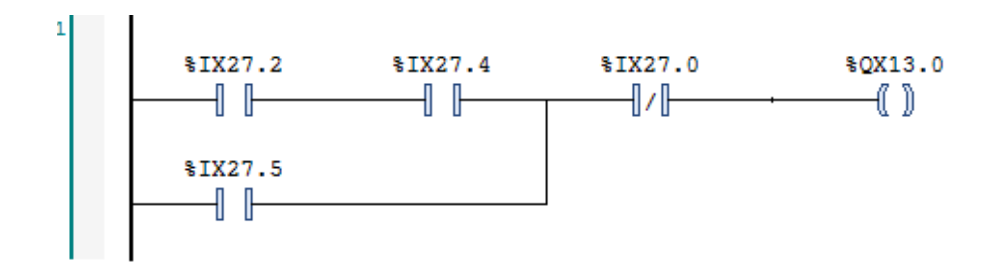

*Figure 5. Ladder diagram representation of network 1.*

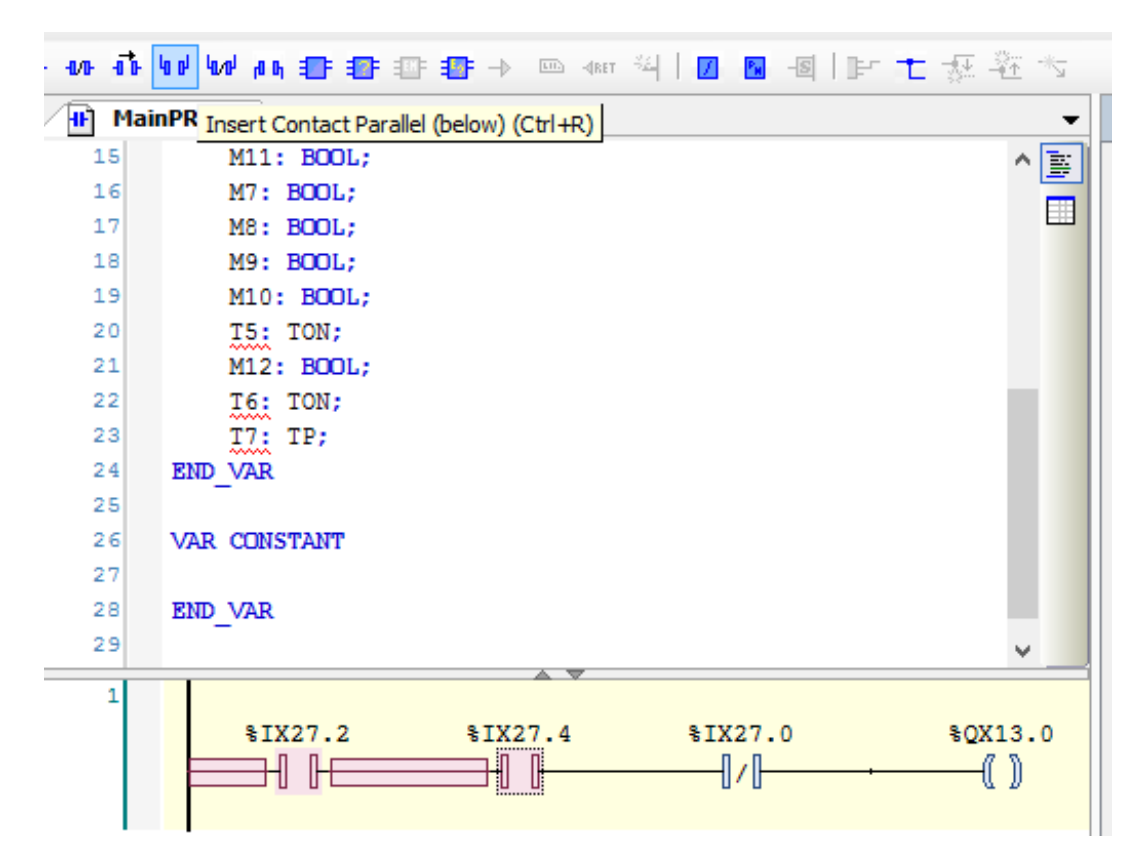

*Figure 6. Insert a parallel ladder*

*Table 1. Inputs and outputs for segment 1.*

| Input/Output          | Label       |  |  |
|-----------------------|-------------|--|--|
| Upper limit switch    | $%$ IX27.0  |  |  |
| Open button (outside) | $%$ IX27.2  |  |  |
| Key switch            | $%$ $X27.4$ |  |  |
| Open button (inside)  | %IX27.5     |  |  |
| Motor up              | %QX13.0     |  |  |

# *6. Input the logic operations for controlling the closing of the garage door in network2*

Add a second network to the program block by clicking Insert Network icon. Create the ladder diagram shown in Figure 7 using the I/O labels shown in Table 2.

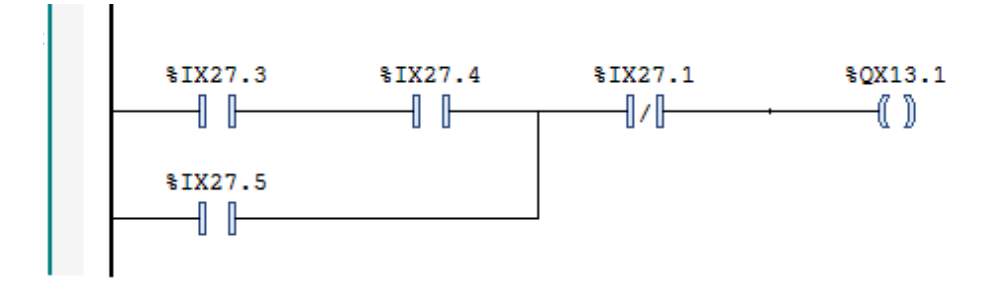

*Figure 7. Ladder diagram representation of network 2.*

*Table 2. Inputs and outputs for segment 2.*

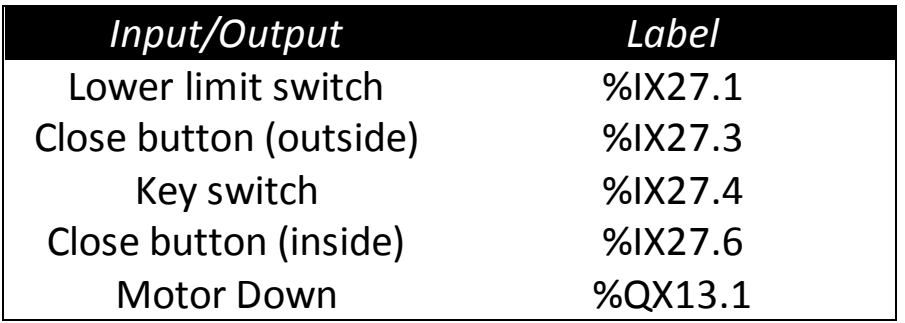

## *7. Save the project file*

Click the Save Project menu.

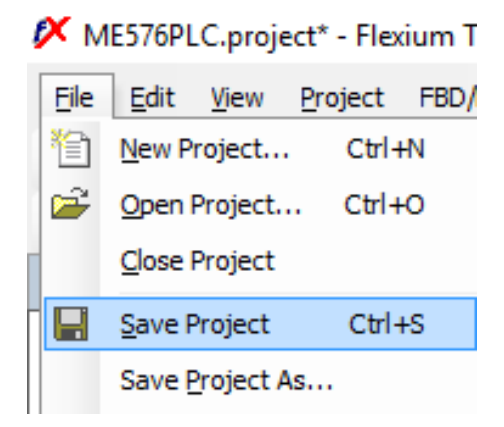